# **How to access the BAS SPeCTRUM training:**

## **ONLINE COURSE ACCESS**

To begin the online course, each staff member will need to set up a Student ID and password by enrolling and registering for the course. Please share the following link with all identified staff so they can begin the enrollment process. We recommend you **bookmark this page** to allow you to easily access the course.

<http://www.avilar.com/webmentor/campuses/odpwaiverproviders/>

### **SETTING UP AN ACCOUNT & REGISTERING FOR THE TRAINING**

#### **Step 1: Enrolling in the Course**

"Enrolling" means you are setting up your account for this course. When you first enroll in this course, you will need to set up a Student ID and password, and provide a valid e‐mail address. Please record this information. You will then be asked to *register*.

#### **NOTE:**

• Where you are asked to enter your name, be sure to enter your full name, as you wish it to appear on your certificate.

#### **Step 2: Registering for the Course**

After you enroll in the course, you will then need to **register,** the final step that will provide you with access to the training content.

#### **NOTE:**

- During the registration process, it is important that you follow this step:
	- Under "Student Information Profile" there are a number of organizations to choose from.
	- Current AND potential Adult Autism Waiver providers **must choose DHS Waiver Providers (waiver providers).**
	- Providers within the ACAP Network should select **Keystone** from the drop down menu under **ACAP Providers**.

*Please see the screen shots on the following pages.*

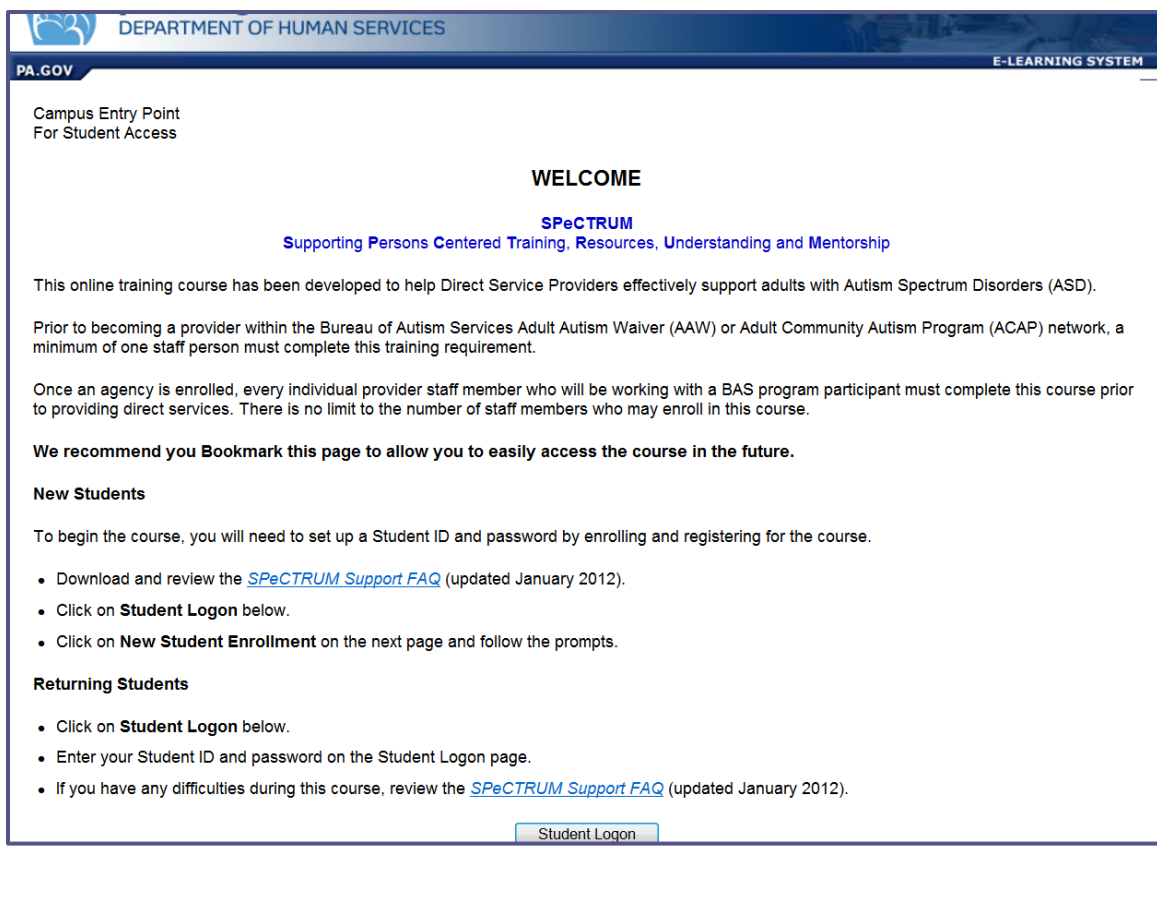

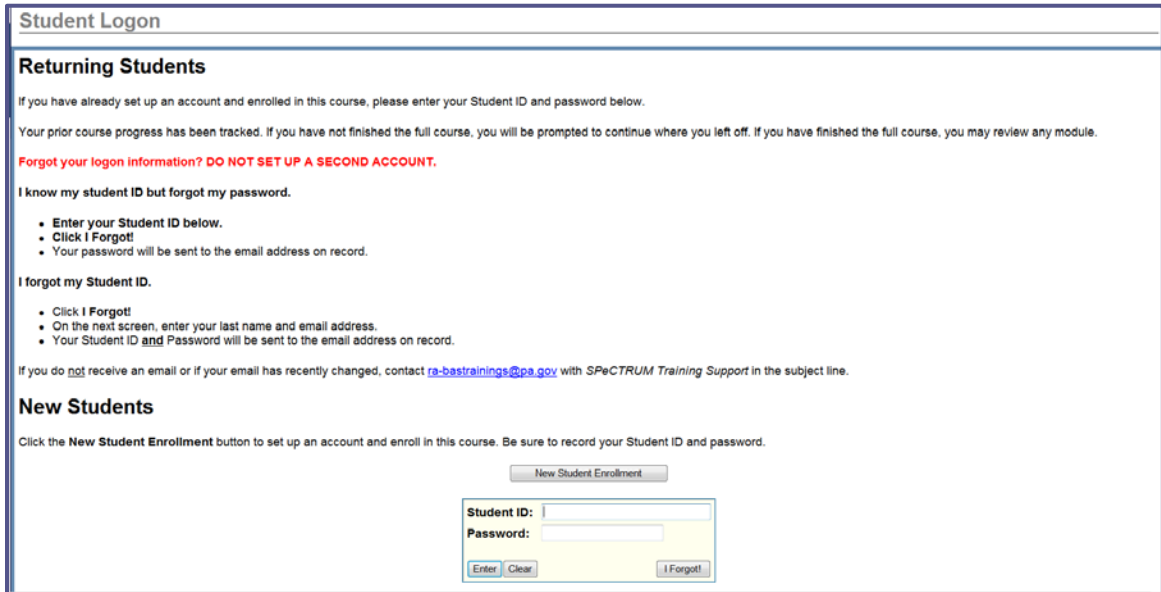

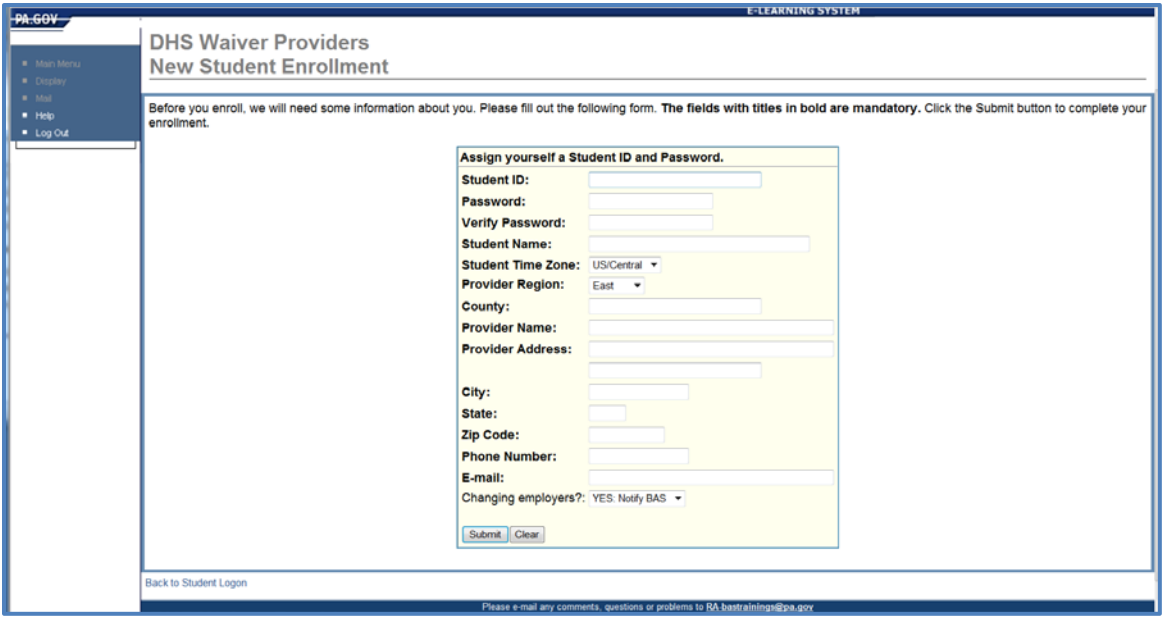